**Inside** 

Multiple A/P Accounts p.2 Check Number Field p.2 Enhanced Billing Schedule Feature p.3

Drop-Down List p.5

Expanded Tuition Plan

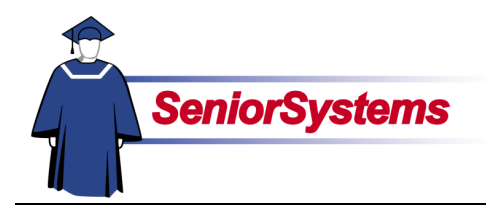

# **Senior Business Office System Release Bulletin**

We have enhanced the **ACCOUNTS RECEIVABLE** and **ACCOUNTS PAYABLE** modules.

#### **Multiple A/P Accounts**

You can now define A/P, discount, and pre-paid accounts for all of your cash accounts. This gives you the ability to have multiple A/P accounts in each fund.

The fields are described on the next page of this release bulletin.

#### **Longer Check Number Field in Cash Receipt Posting**

The Check Number field in ACCOUNTS RECEIVABLE **Cash Receipts** can now hold up to fifteen characters. This enhancement is illustrated on the next page.

## **Improved Tuition Plan Field**

The Tuition Plan field in the Account tab of Student Maintenance has been expanded and improved.

It used to hold only one character, but now it can hold more characters. In addition, it is a dropdown list, so that you can choose a tuition plan for each student without worrying about data entry errors.

Turn to page [5](#page-4-0) for details.

## **Editable Billing Schedules**

You can now edit the years and descriptions on Billing Schedules.

This feature was added so that you can update information or make minor corrections without needing to copy and reenter the data for a Billing Schedule.

If your school does not keep historical Billing Schedules for reference, you can simply change the values in these fields for each new fiscal year.

This enhancement is reversecompatible; that is to say, schools who are content with the original functionality can continue with no changes to their process or use the Copy button.

If your school is interested in this change, please turn to page [3](#page-2-0) to read more.

For schools with a large number of Billing Schedules, sorting and filtering options have been added to the search window to make it easier for you to find them. The sorting, arranging, and resizing of columns are described on page [4.](#page-3-0)

This new layout allows you to have multiple Accounts Payable accounts, where you previously

could have only one per fund.

# Multiple A/P Accounts

You can use the new G/L Accounts tab in **ACCOUNTS PAYABLE Administration Maintenance** to define the G/L control account numbers that should be automatically updated for specific transaction types related to each of

your cash accounts.

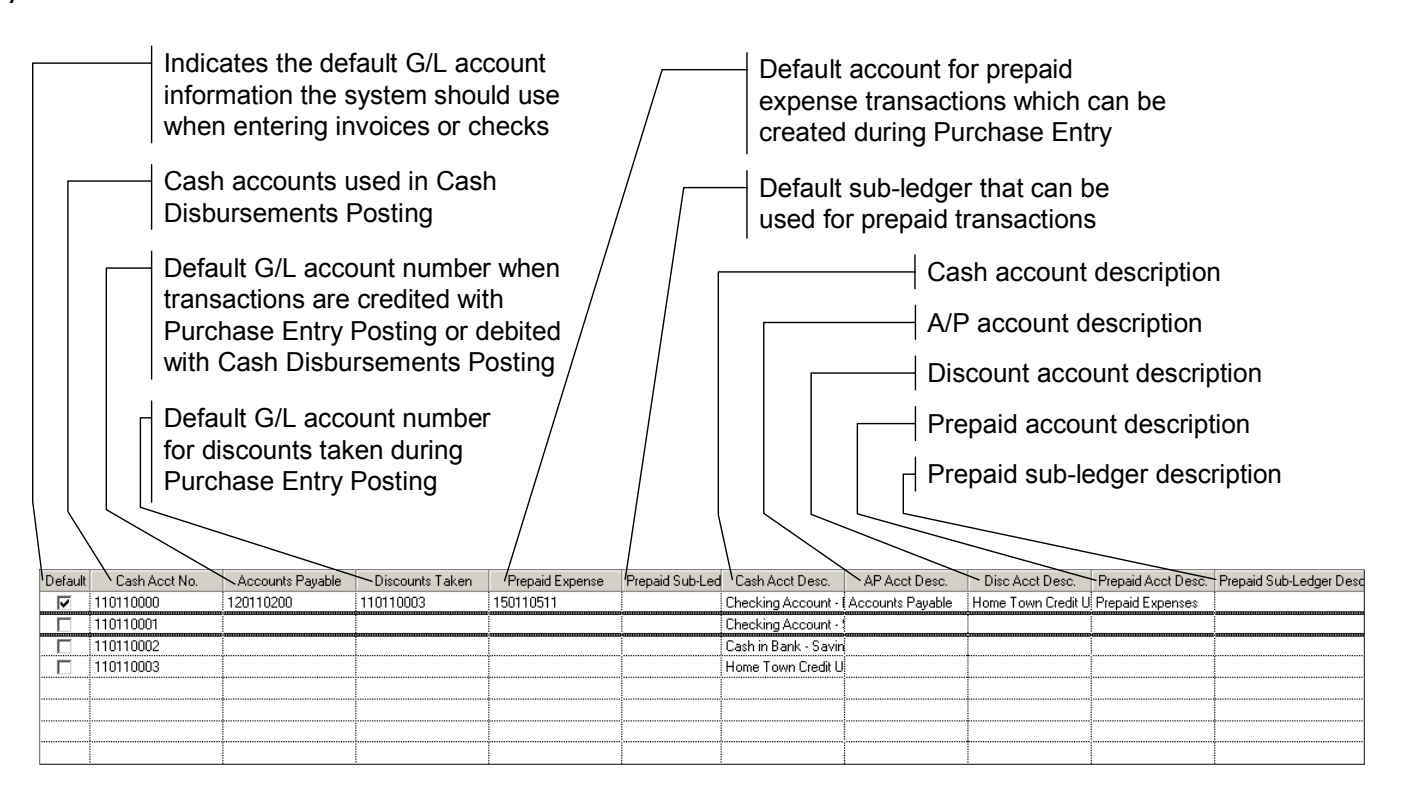

## Longer Check Number Field in Cash Receipts Posting

The Check Number field has been increased from eight to fifteen characters. You can now enter those longer check numbers without problems.

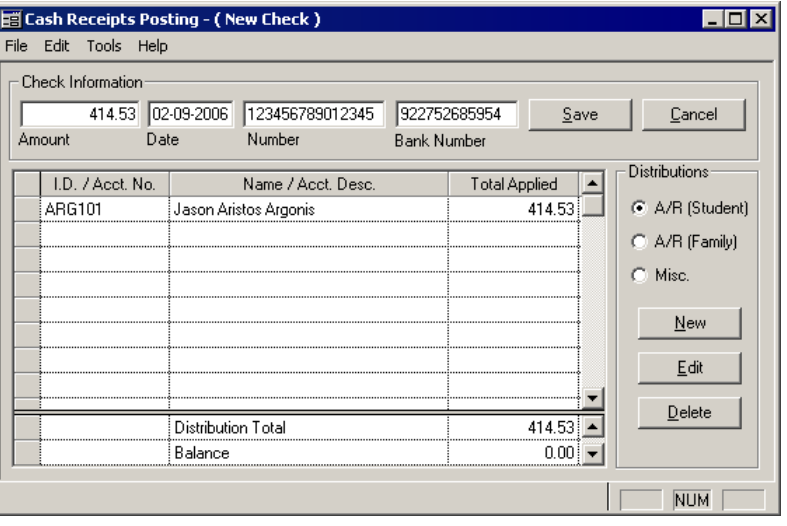

# Enhanced Billing Schedule Feature

The new Billing Schedule Maintenance search screen has been enhanced to allow you to easily manage a large number of schedules.

#### **Billing Schedule Group Search**

This screen has been enhanced so that you can sort and filter the information in the screen.

<span id="page-2-0"></span>Using the options in the Display area, you can decide which schedules to view by selecting different criteria (billing year, grade/form, etc.). You can select one or more filter criteria.

You can also see more billing schedules at a time because the screen is larger.

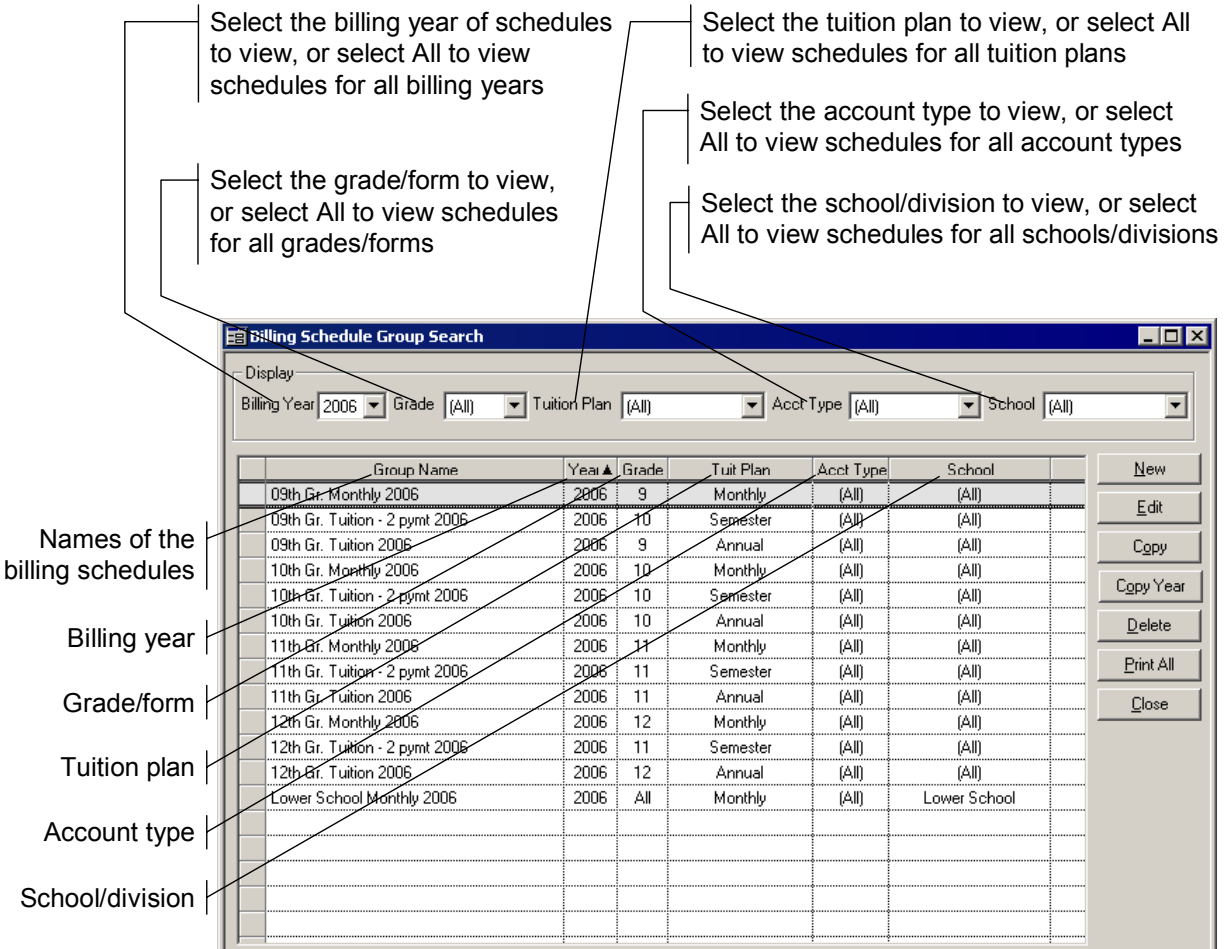

#### **Copy Year**

We have added a **Copy Year** button to copy multiple schedules at once, rather than one at a time. This allows you to copy all of the schedules from one year (e.g., 2006) to another year (e.g., 2007).

First, select all the rows that you want to copy. Second, click the **Copy Year** button. The From Year populates based on the selected rows.

Next, enter the billing year to which you are copying the schedules in the To Year field.

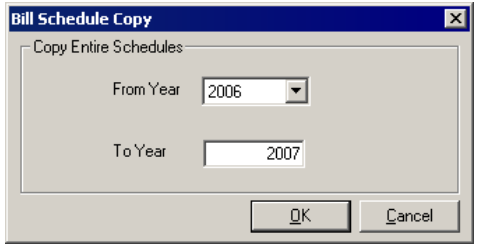

Finally, click the **OK** button. The system creates the schedules, which you can edit as needed.

#### **Sort, Resize and Arrange Columns**

You can resize and rearrange the columns in the Billing Schedule Group Search window. With this feature you can make sure that the information you often need is most accessible.

#### **Sorting**

To sort the contents of a column in ascending or descending order, click on the column heading. By default, the first click sorts that column in ascending order and  $a \rightharpoonup$  will appear next to the column label. The second click sorts the data in descending order  $($   $\rightarrow$   $)$ .

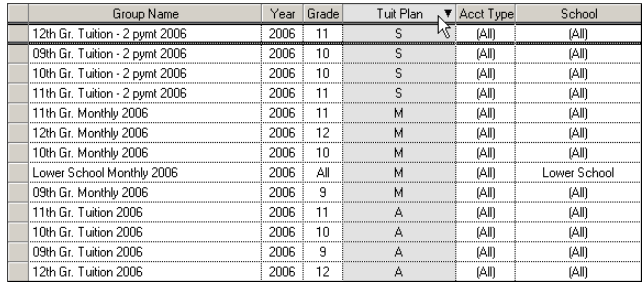

#### **Resizing**

To resize a column, hover the cursor over the line between columns until it looks like this:  $\leftrightarrow$ . Click and drag to size the column as desired.

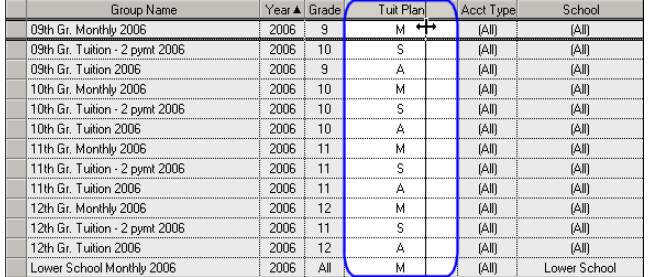

#### **Arranging**

To move a column, place the cursor at the bottom of the header until it looks like this:  $\boxplus$ . Press and hold the mouse button, then drag the column to the left or right—an outline will show you where the column will move—and release the mouse button to drop the column.

<span id="page-3-0"></span>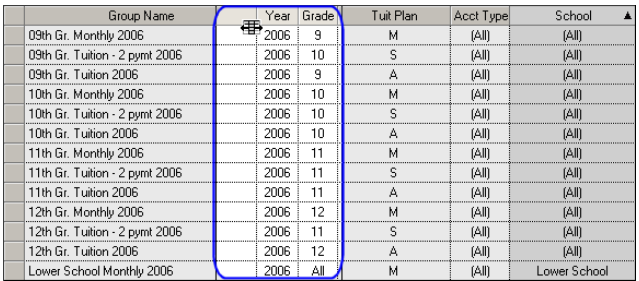

#### **Saving the Settings**

You can save the table settings by right-clicking on the table and selecting Save Table Settings from the popup menu.

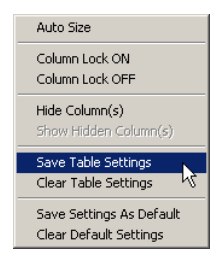

#### **Billing Schedule Maintenance**

If users make a simple mistake when they create a billing schedule, they no longer need to start over. The basic fields are now editable (the Billing Schedule's name, year, etc.).

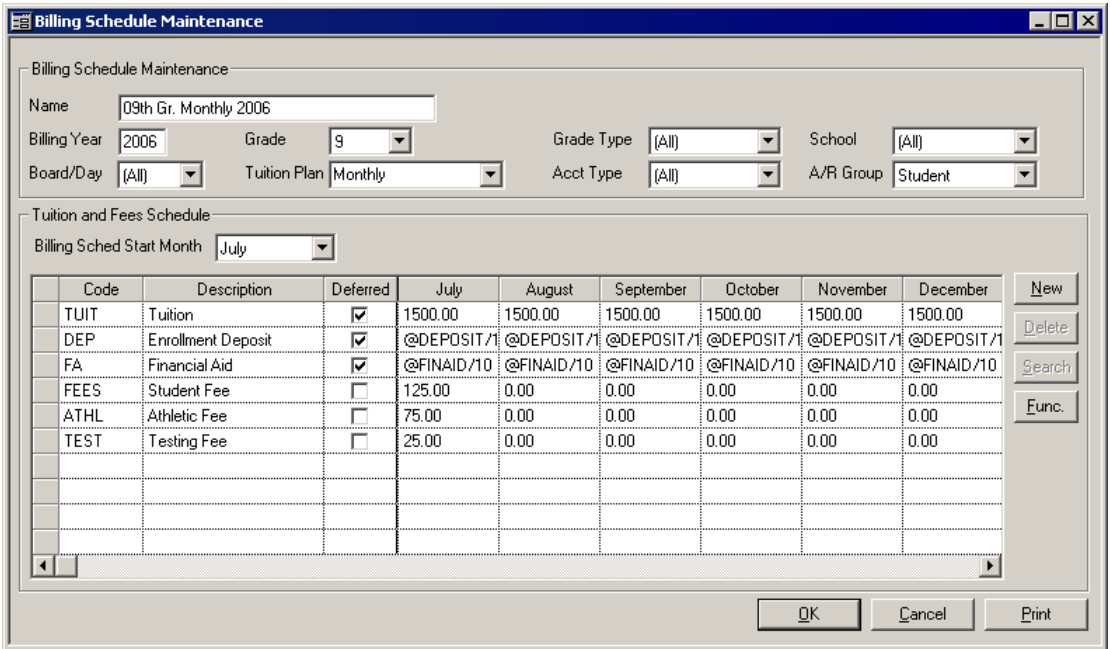

## Expanded Tuition Plan Drop-Down List

Before the 90\_0 upgrade, the Tuition Plan was a one-character data entry field, so users had to make sure they typed a valid code for a plan. Customers requested that this be changed to be a drop-down list as well as expanded to more than one alphanumeric character.

We have added this functionality, so now your school can use more descriptive codes for tuition plans, up to fifteen characters.

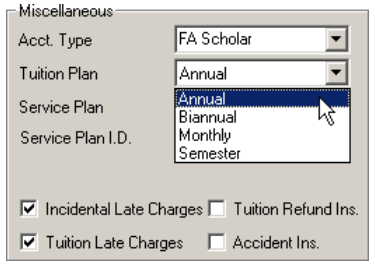

<span id="page-4-0"></span>To ensure that users select a valid tuition plan, they cannot enter plan codes on the fly. The A/R Tuition Plans are maintained in SYSTEM ADMINISTRATION Code Maintenance, and then users can only choose one of those.

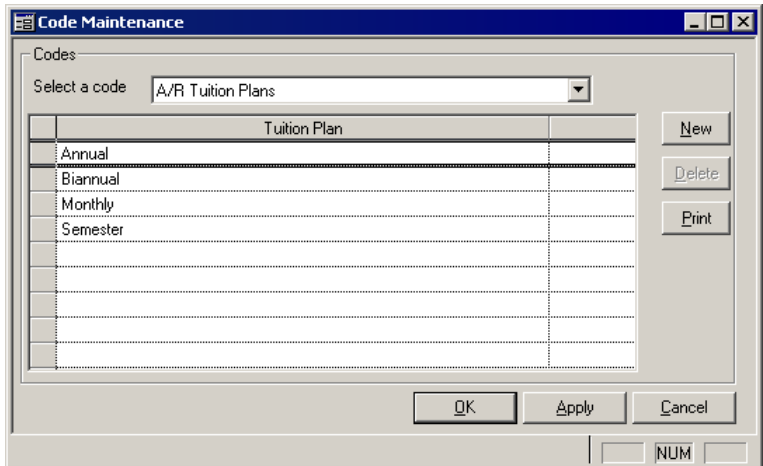

All of your school's plans that existed before the upgrade are listed in Code Maintenance. You can expand the descriptions in Code Maintenance and they will appear in all student records the next time the program is launched.